# ZX-FP-C32 光纤光栅解调仪快速使用手册

# **MANUAL FOR RAPID USE OF FIBER GRATING ANALYZER**

版本: v2.1

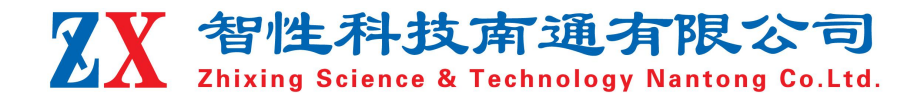

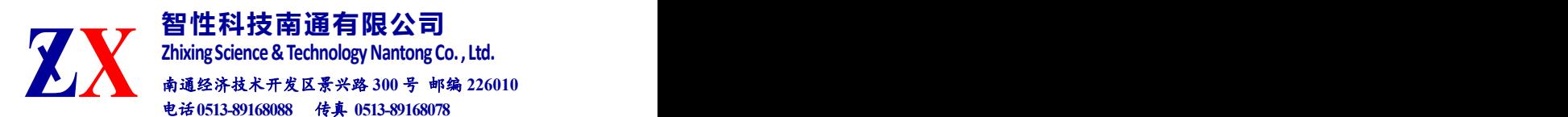

## **1** 安全和兼容

### 安全标识

下面的标识和信息可能在产品上标注了,安全标识的目的是警示用户 可能存在的危险,用户需要仔细阅读并理解安全标识和附带的解释,安全 警告自身并不能消除任何危险,给出的指示或警告也不能替代正当的事故 防范措施。

**WARNING**:仪器采用的是 220VAC 电源,使用前请将随机附送的电源 适配器与充电电源接口稳固连接,防止电源不稳定,对测试带来影响。 **WARNING**:如果设备没有按厂家指定的方式使用,设备提供的保护措施 可能失效。为了避免可能的损害,请勿使用任何带有明显损坏电源、线 路、或外机壳的电子装置。

**CAUTION**:不要将产品暴露在雨中或其它过量的湿气中。

#### 激光安全

**CAUTION:** 激光安全警告标签固定在仪器上,您可以在解调仪机箱面板 上找到它。如果设备的激光光源出现了故障,请您一定要与我们联系进行 维修和重新标定。请务必将功能异常的激光器与仪器寄回维修,用户请勿 私自打开机壳。

WARNING: 此光源发出的光是看不到的, 但是它可能会对您的视力造成 伤害,请勿将激光直接射入眼睛。

**CAUTION:**使用不干净或已经损坏的连接头可能会损坏其它的连接头。

**CAUTION:**请不要将连接头拧得太紧,这样可能会造成连接头损坏。

**CAUTION:**设备后面板的光学接口是 FC/APC 接口,连接时请确保连接头 匹配,否则会造成连接头损坏甚至导致模块损坏。

**CAUTION:** 测试结束后,请及时将防尘帽扣在面板光学接口上,避免接 口被灰尘污染,造成接口损耗过大或失效。

请按以下步骤清洁光学接头:

1. 取一块干净的酒精棉。

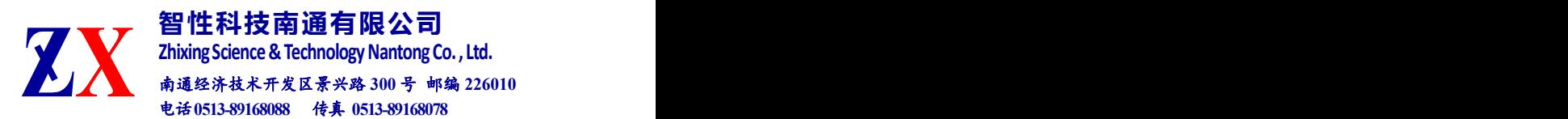

2. 滴上少量酒精,然后将多余的酒精挤出。

3. 打开光学接头的保护帽。

4. 将光学接头端面朝下按在酒精棉上平移,重复几次,然后新取一块酒 精棉擦干。

# **2** 硬件操作指导

### 面板功能

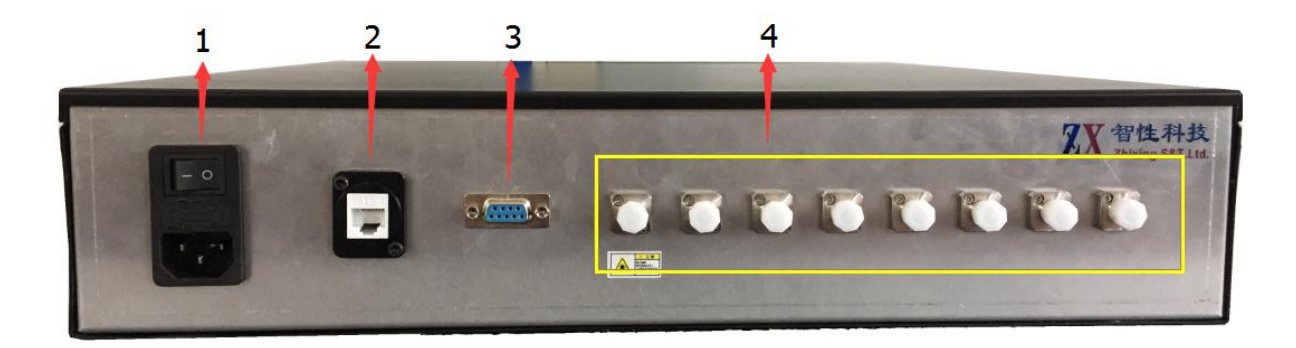

1:电源接口;2:RJ45 数据接口;3:RS232 串口;4:光纤接口 CH1- CH8;

# **2** 计算机配置操作指导

(1)计算机配置

计算机与解调仪之间的通信接口为 100Mb/s Ethernet,协议类型为 UDP。

1) 将 Windows 防火墙关闭。打开"控制面板",以此选择"Windows 防火 墙"、"启用或关闭防火墙",然后把专用网络和公用网络的防火墙全部 关闭。

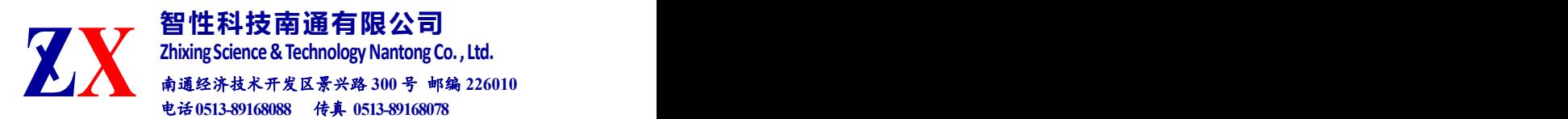

2) 软件配置文件 IP 地址设置:

在设备标签上找到解调仪的 IP 地址: 192.168.0.\*\*, 打开软件根目 录下的"Parameter.txt",将第二行的"AOIP"改为设备的真实 IP。

> ■ Parameter - 记事本 文件(F) 编辑(E) 格式(O) 查看(V) 帮助(H) AOPort: 4567 AOIP: 192. 168. 0. 19 AOStart: 196250 AOStep:2 AOEnd: 191150 AOADStep:10  $SavePath: E:\$ SaveInterval:1 SaveType:0 SaveNumPerCh: 30 NetSend:0 ServerPort: 8080 ServerIP: 192. 168. 1. 2 AutoRun:0 AutoSave:0 AverageFlag:0 AverageNum: 8  $\frac{1}{1}$ Ta: 0, 00000000  $T_b:0.00000000$  $Tc:0.00000000$

3)计算机 IP 地址配置:

上位机网络地址配置为:192.168.0.\*\*(确保与解调模块处于同一网 段, 且与网络中的其它设备 IP 不冲突)

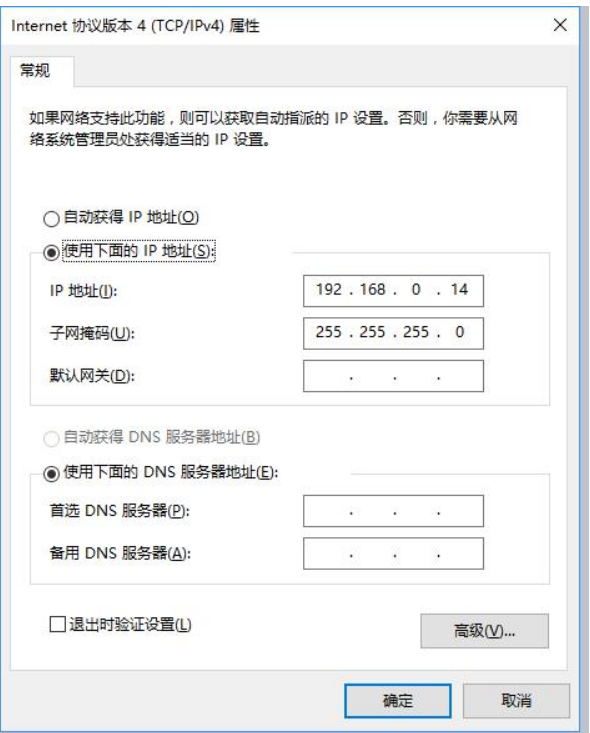

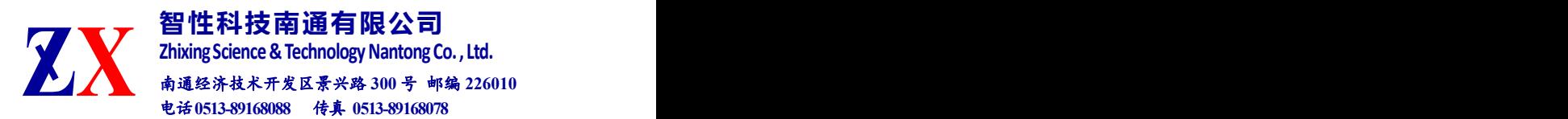

(2)连接解调仪的电源、网线及传感器。

(3)解调仪开机

打开电源开关,电源指示灯亮起。预热 30 秒后,解调仪可以工 作。

# **3** 软件操作指导

### **(1)**运行软件

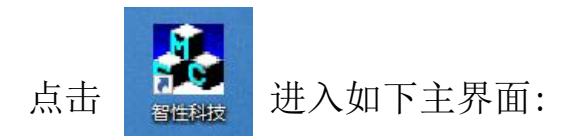

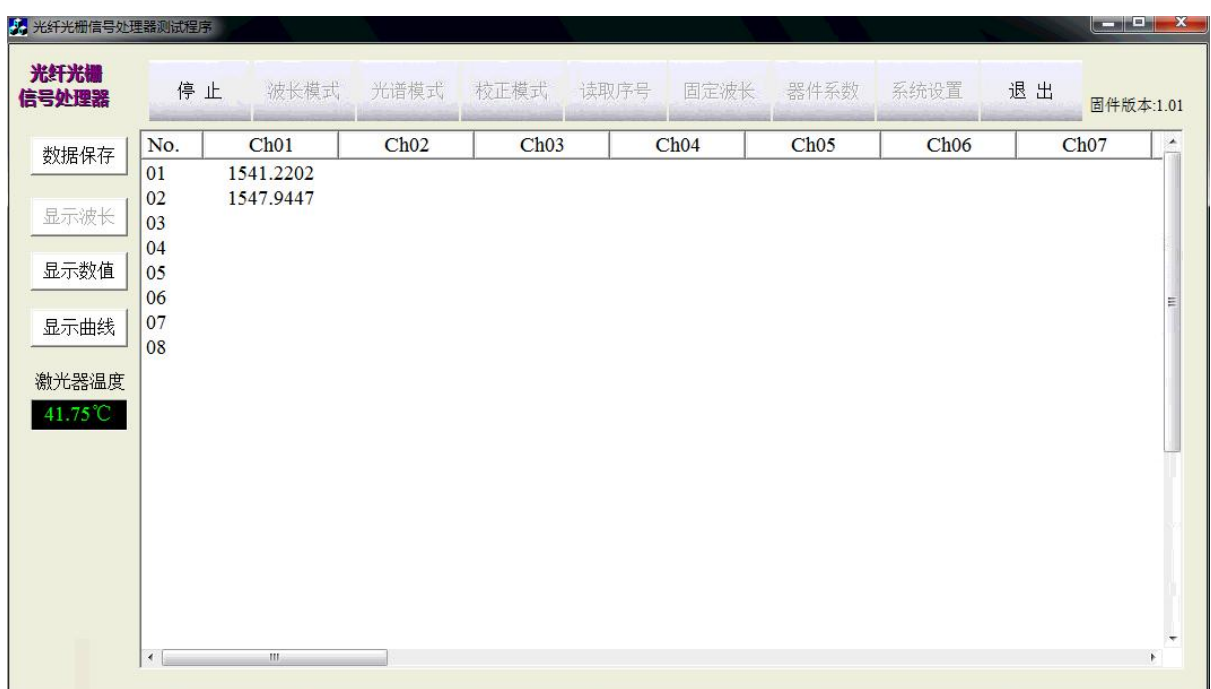

#### 软件主界面:默认以列表形式显示波长

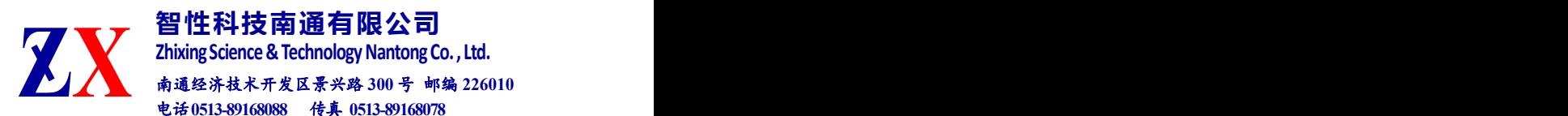

### **(2)**系统设置

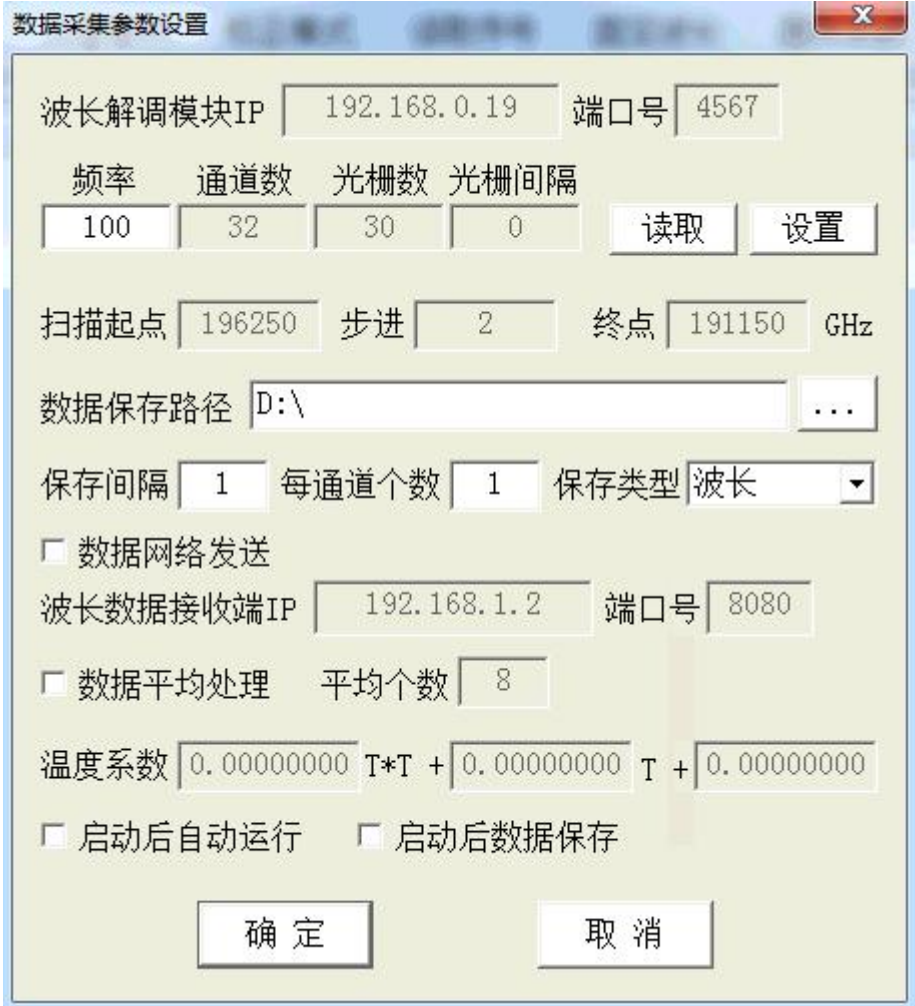

波长解调模块 IP: 自动读取"Parameter.txt"中的配置并显示;

频率、通道数、光栅数、光栅间隔:自动读取解调仪参数;

数据保存路径: 设置数据保存的位置, 默认为 E:\;

数据保存间隔:设置数据保存的时间间隔,默认最小为 1, 即每次读取都 进行数据保存。

通道数据个数:每个通道的光栅数量,最大 30

保存类型: 数据保存的类型, 可选"波长/物理量/波长+物理量/波长+激 光器温度"

数据网络发送:配置后可以将波长数据传送到同一网段内的另一台电脑上 进行列表显示,输入对应的 IP 地址即可,端口号默认为 8888;

数据平均处理: 数值平均;

启动后自动运行/启动后数据保存:选中后,软件启动后启动启用相应功 能。

5

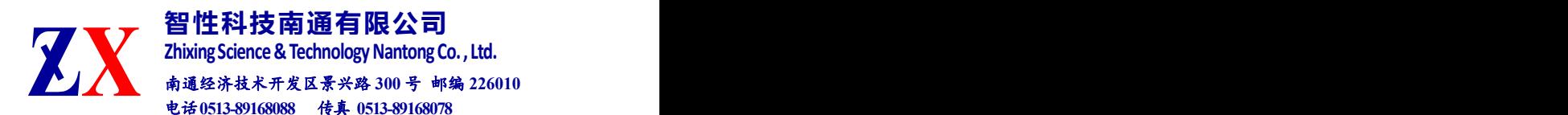

### **(3)**选择工作模式

工作模式共有 3 种: 波长模式、光谱模式、固定波长, 各功能描述如 下: カランス アイストラックス アイストラックス しゅうしょう しょうしゅう しょうしゅう しょうしゅう しゅうしゅう しょうしゅうしゅうしょう

波长模式:以列表或曲线形式显示传感器的波长值,在配置了传感器的类 型之后还可以显示测量数值。同时显示激光器温度,此温度为激光器管壳 温度,用以代表环境温度,来补偿因环境温度变化而导致的测量误差。 光谱模式: 此功能用以查看传感器光谱, 每秒刷新 5 次传感器波长 和光谱。点击"保存光谱"按钮可保存一次原始光谱数据。 固定波长:输入希望的波长值,设备将连续输出指定波长,可作为波 长可调的激光器使用。

选择工作模式(默认为波长模式),点击"运行",点击"保存"按 钮可以进行数据保存(数据保存的路径、类型可在"系统设置"中选 择)。

若要切换工作模式,需要点击"停止"按钮,再点击相应的工作模式 按钮。

1)波长模式

以列表或曲线形式显示传感器的波长值,在配置了传感器的类型之后 还可以显示测量数值。

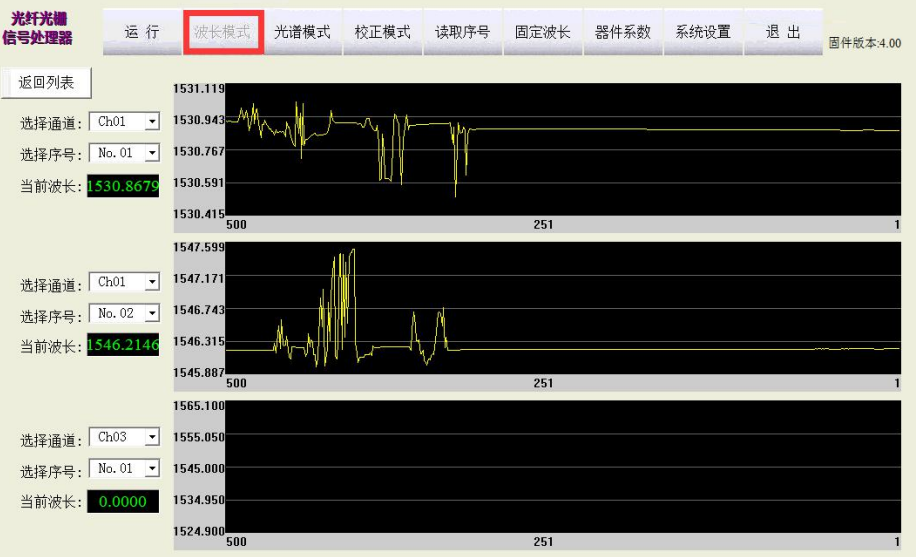

波长曲线

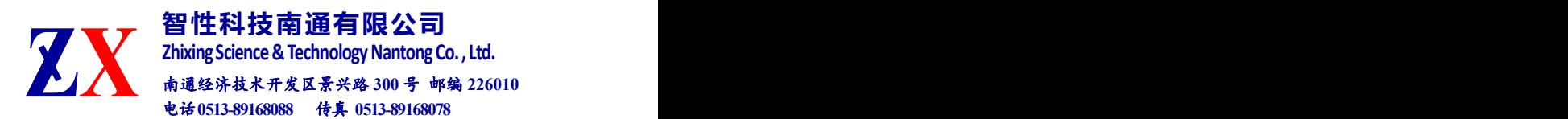

#### 2)光谱模式

用以查看传感器光谱,每秒刷新 5 次传感器波长和光谱。点击"保 存光谱"按钮可保存一次原始光谱数据。

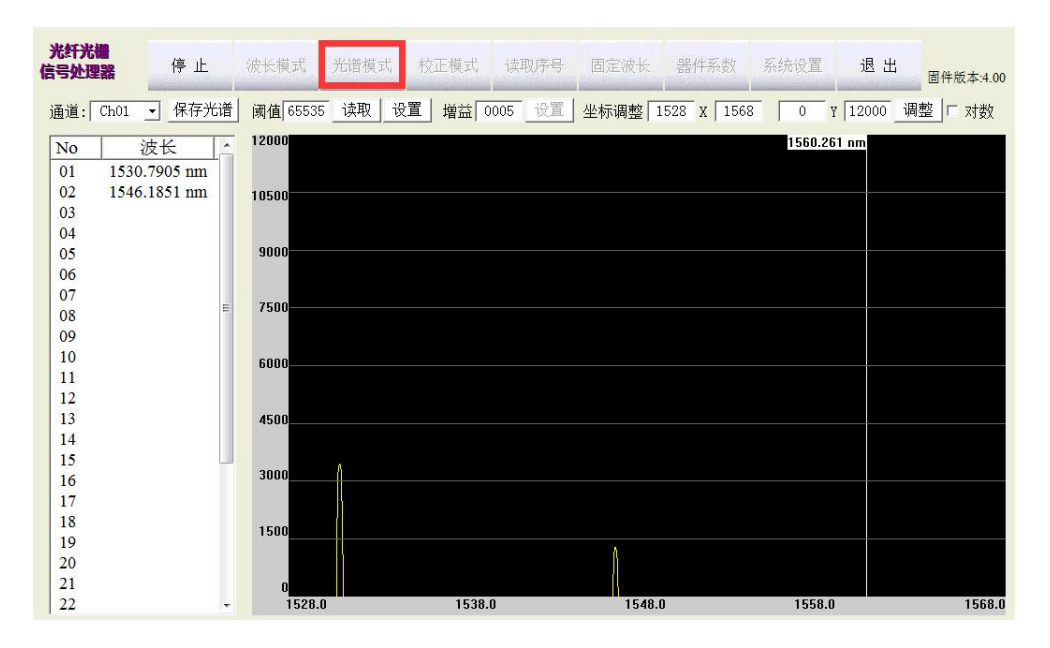

光谱模式

#### 3)固定波长

固定波长:输入希望的波长值,设备将连续输出指定波长,可作为波 长可调的激光器使用。

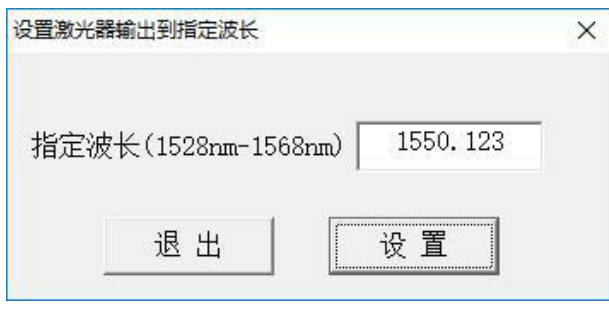

固定波长

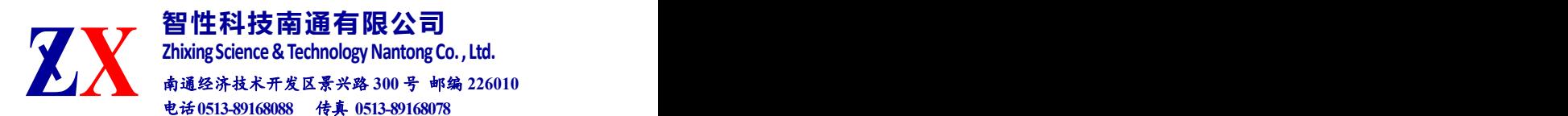

### **(4)**传感器配置

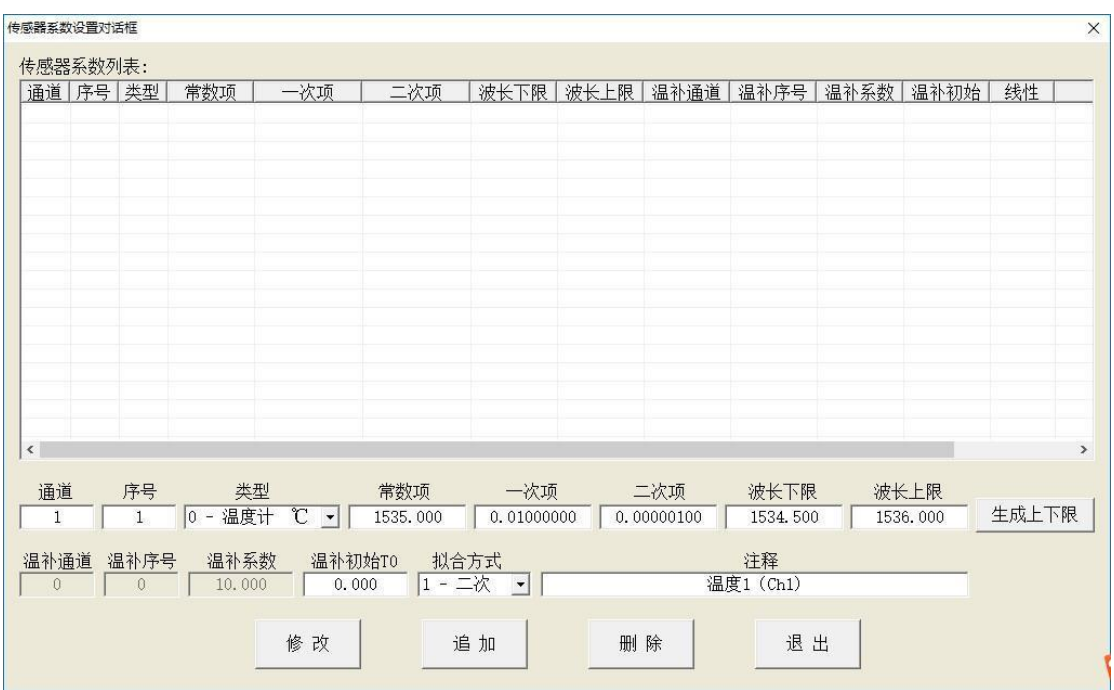

点击"器件系数",打开传感器配置界面。

传感器类型可从下拉列表中选择 8 种常见传感器类型。

1)新增传感器

配置时先确定每个通道、每个序号的波长对应的传感器类型,然后 逐个输入通道号、序号,从下拉列表中选择传感器类型。然后根据传感 器标定数据,依次输入常数项、一次项、二次项,单位为℃/nm(对于温 度计而言,其它传感器类型以此类推)。最后配置该传感器的波长下限 和波长上限。

注意:在配置完常数项后,可点击"生成上下限"自动生成上下限。

然后点击"追加",即可添加。成功后会在界面上方的"传感器系数 列表"中显示。

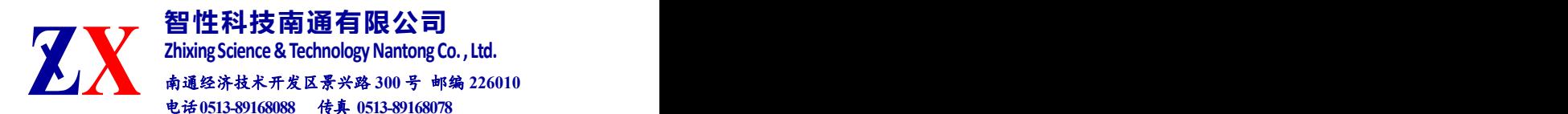

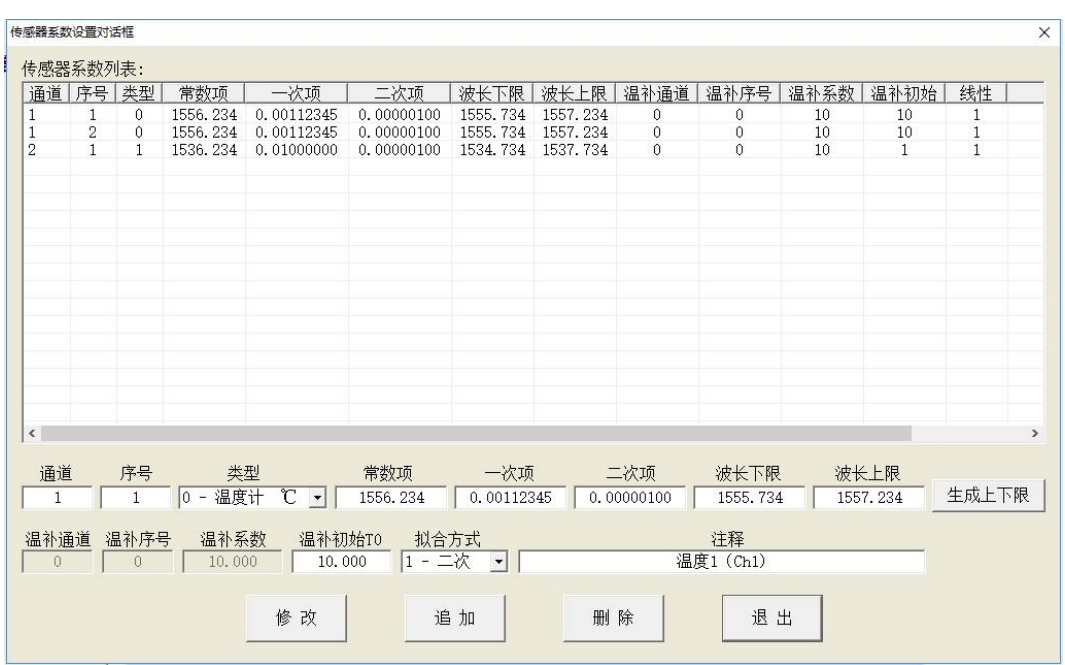

A.1 线性拟合方式时的温度值计算见式(A.1)

$$
T_{\rm i} = \frac{\lambda_{\rm i} - \lambda_{\rm 0}}{k} \tag{A.1}
$$

**式中: インストランストランスト** 

*T*i-----i 时刻传感器计算出的温度值(℃);

 $λ$ ----- i 时刻传感器输出的波长(nm);

 $\lambda_{\text{o}}$ -----传感器常数项系数(nm);

*k* -----传感器一次项系数(nm/℃)。

A.2 二次项拟合方式时的温度值计算见式(A.2)

$$
T_i = \frac{-k + \sqrt{k^2 - 4 \cdot \alpha \cdot (\lambda_0 - \lambda_i)}}{2 \cdot \alpha}
$$
 (A.2)

**式中: インストランストランスト** 

*T*i-----i 时刻传感器计算出的温度值(℃);

 $λ$ -----i 时刻传感器输出的波长(nm);

 $\lambda_{\text{o}}$ -----传感器常数项系数(nm);

*k* -----传感器一次项系数(nm/℃);

-----传感器二次项系数[nm/(℃) 2]。

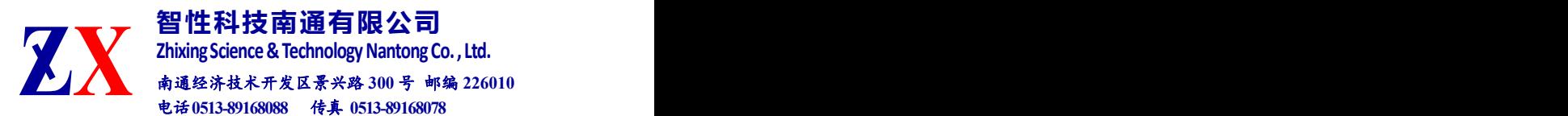

A.3 温度修正后的应变值计算见式(A.3)

$$
\varepsilon_{i} = \frac{(\lambda_{i} - \alpha_{T} \bullet \Delta T) - \lambda_{0}}{k}
$$
 (A.3)

式中: カランス アンチャン スタックス かんしょう かんしょう しょうかん こうしゅう しょうしゅう しょうしゅう

 $\varepsilon$  -----i 时刻传感器测量出的应变值(με);

 $λ$ -----i 时刻传感器输出的波长值(nm);

λ -----传感器处于"0"应变初始状态时的波长值(nm);

*k* -----传感器一次项系数(nm/µε);

 $\alpha_{\rm \scriptscriptstyle T}$ -----传感器温度修正系数[nm/℃]。

*T* -----传感器温度变化量(℃)。

2)删除传感器

在"传感器系数列表"中选中要删除的传感器配置条目,点击下方"删 除"即可将所选传感器删除。

3)修改传感器

在"传感器系数列表"中选中要修改的传感器配置条目,在下方输 出框中更新要修改的数值,然后点击"修改"即可。

4)温度补偿配置

在"传感器系数列表"中点击要进行温度补偿的传感器(非温度计类 型)配置条目,在下方输入温度补偿用的传感器的通道号、序号,以及温 补系数。然后点击"修改",即可完成温补设置操作。

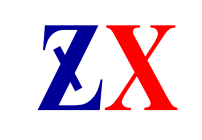

**Zhixing Science & Technology Nantong C<br>南通经济技术开发区景兴路 300号 邮<br>电话0513-89168088 侍真 0513-8916807 智性科技南通有限公司 Zhixing Science& TechnologyNantong Co., Ltd.** 南通经济技术开发区景兴路 300 号 邮 电话 0513-89168088 传真 0513-8916807

 $\equiv$